# Kopiowanie między kursami wybranych aktywności i zasobów - Moodle elearning.sum.edu.pl

Aby przenieść element kursu, np. plik, moduł SCORM, zadanie, lekcje itp., należy:

- wykonać kopię źródłowego kursu. Kopia będzie zawierać jedynie elementy które chcemy przenieść.
- w docelowym kursie należy wykonać import bazujący na utworzonej kopii. Do kursu zostaną dodane jedynie wybrane elementy.

## Tworzenie kopii źródłowego kursu

Po zalogowaniu na platformę i przejściu do kursu źródłowego, należy z menu Administracja (1), znajdującego się po lewej stronie, wybrać opcję Kopia zapasowa (2)

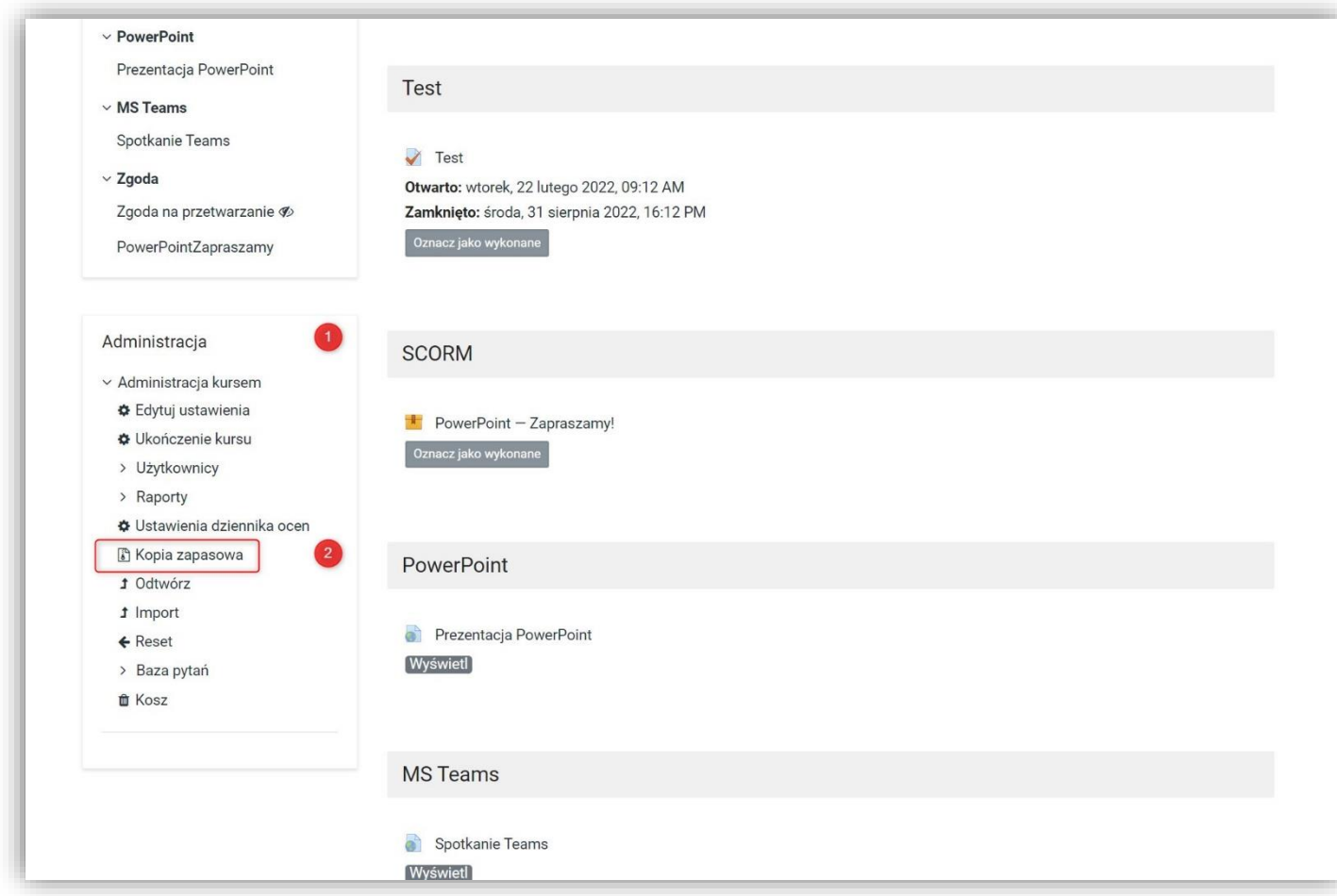

W kolejnych oknach należy przejść procedurę tworzenia kopii, składającą się z kilku etapów.

W pierwszym oknie, (1. Ustawienia początkowe) (3) należy kliknąć Następny (4)

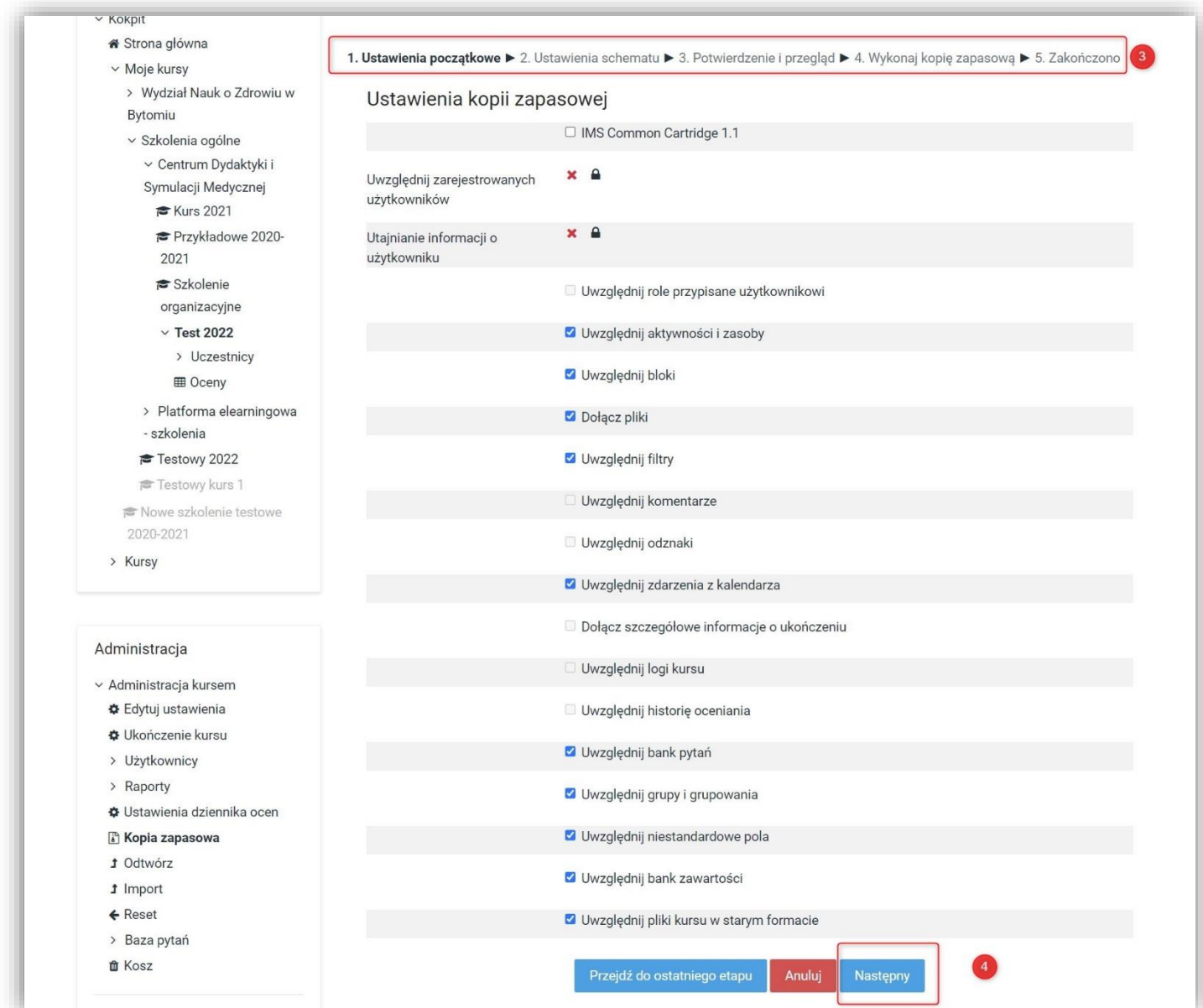

W kolejnym oknie (2. Ustawienia schematu) domyślnie do skopiowania zaznaczone są wszystkie elementy kursu. Aby zaznaczyć jedynie wybrane elementy należy kliknąć Zaznacz Żaden (5).

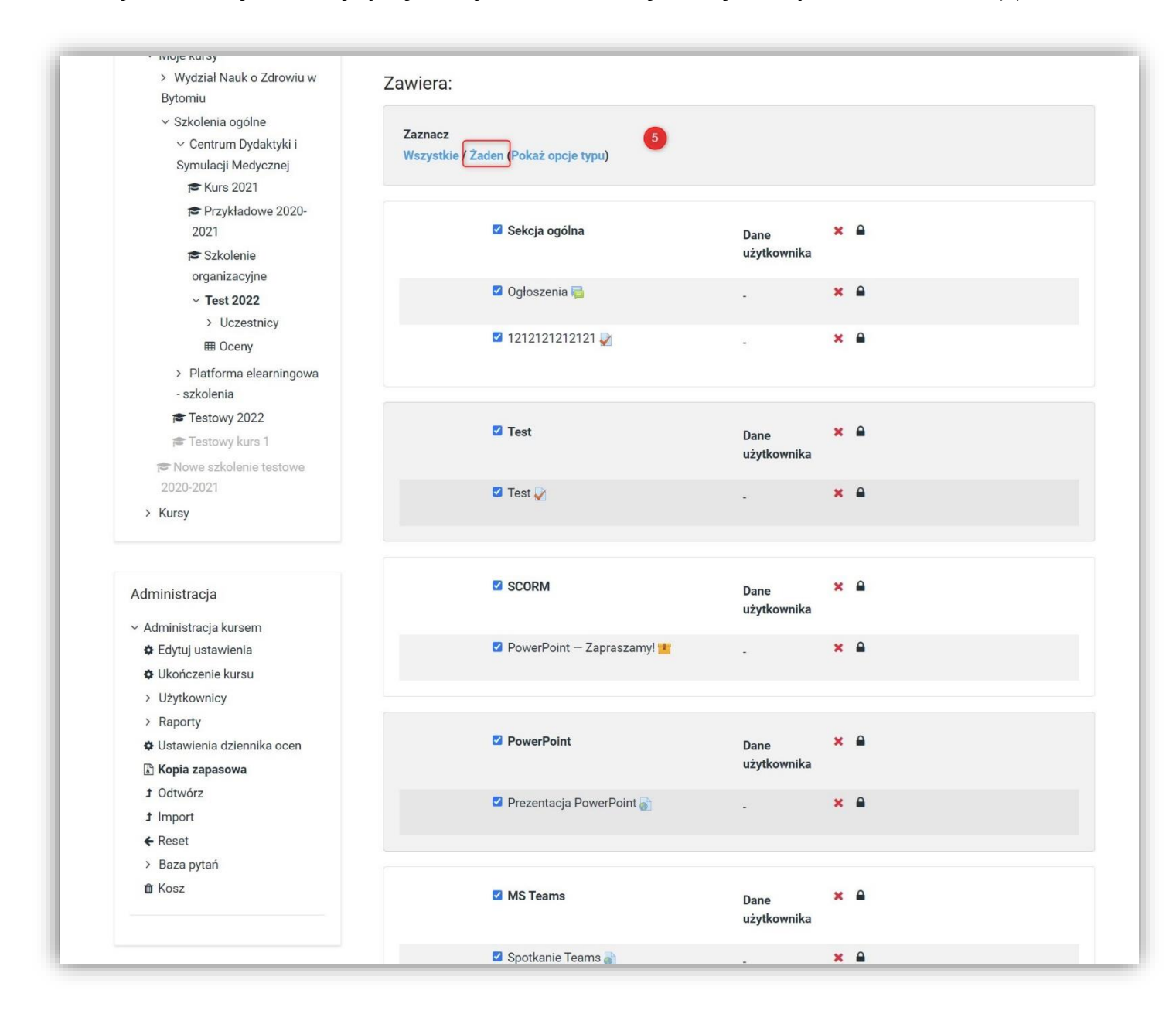

Spowoduje to odznaczenie wszystkich elementów (6).

Następnie należy zaznaczyć interesujące nas elementy, klikamy nazwę sekcji i element (7).

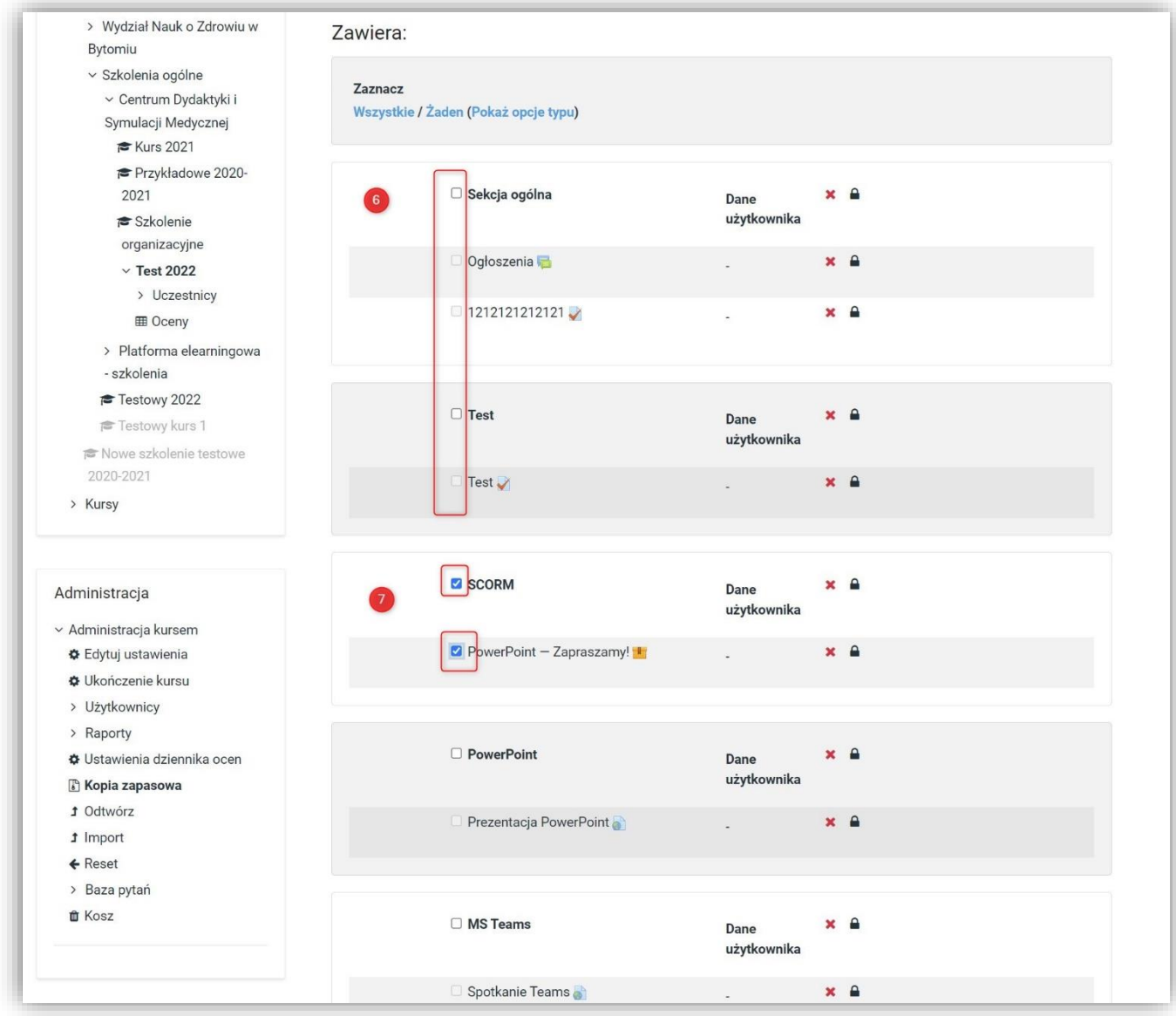

Na dole strony klikamy Następny (8)

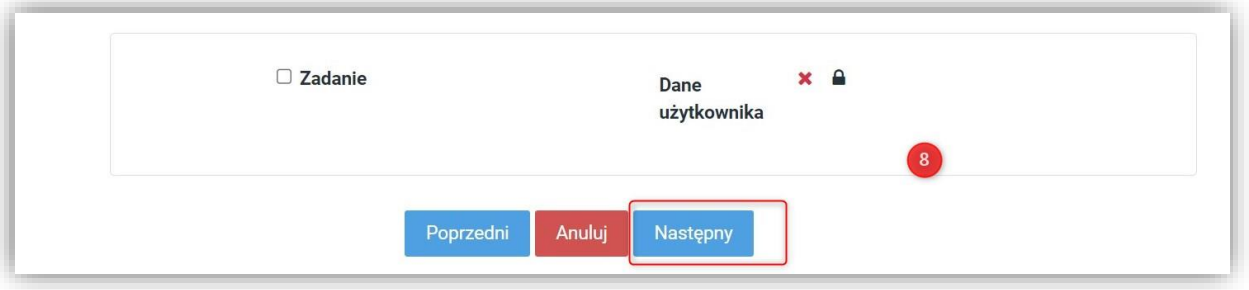

W oknie 3. Potwierdzenie i przegląd (9) należy na dole jedynie kliknąć Wykonaj kopię zapasową (10)

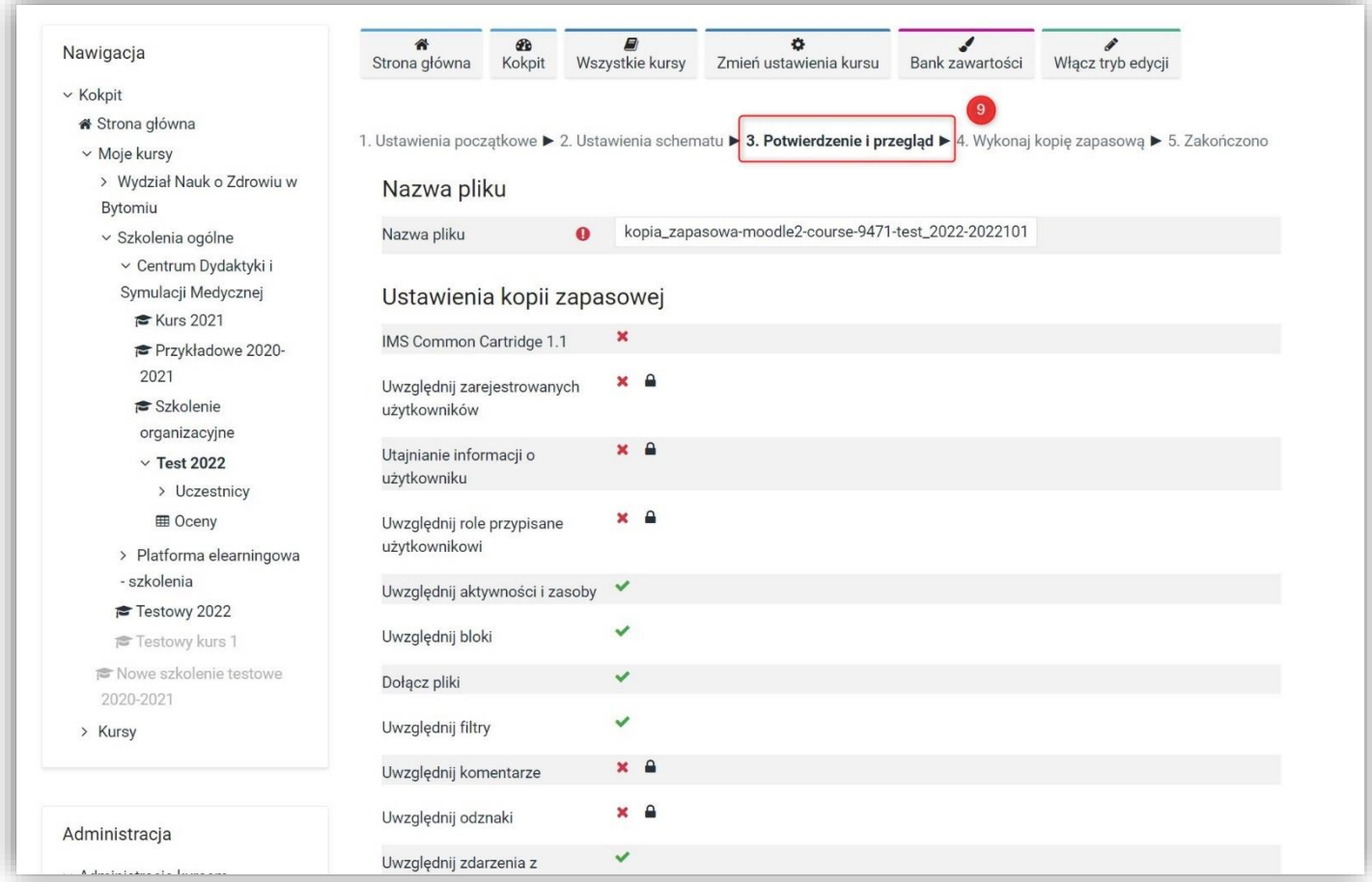

![](_page_4_Picture_38.jpeg)

#### W oknie 4. Wykonaj kopię zapasową przedstawiony jest proces tworzenia kopii.

![](_page_5_Picture_42.jpeg)

W oknie 5. Zakończono wyświetlone zostaje podsumowanie procesu. Należy kliknąć Kontynuuj (11)

![](_page_5_Picture_43.jpeg)

Na kolejnym ekranie pojawia się kolejne podsumowanie, na którym wyświetlone są wszystkie utworzone kopie. Zaznaczona jest data utworzenia pliku kopii (12). Plik możemy pobrać (13).

![](_page_6_Picture_48.jpeg)

UWAGA! Na tym etapie i w tym przykładzie nie musimy pobierać pliku gdyż odtwarzać będziemy materiały w obrębie platformy

### Odtwarzanie kopii

Oby odtworzyć skopiowany element do kursu docelowego należy wejść do tego kursu i z menu Administracja, z lewej strony, wybrać opcję Odtwórz (14)

![](_page_7_Picture_51.jpeg)

Na podstronie wyświetlającej nasze kopie zapasowe należy wybrać interesującą nas kopię i kliknąć Odtwórz (15)

![](_page_7_Picture_52.jpeg)

## W oknie 1. Potwierdź (16) przewijamy szczegóły kopii

![](_page_8_Picture_39.jpeg)

i w dolnej części klikamy Kontynuuj (17)

![](_page_8_Picture_40.jpeg)

W oknie 2. Miejsce docelowe należy wskazać w sekcji Otwórz do tego kursu, Scalanie kopii zapasowej do tego / z tym kursem (18), i kliknąć Kontynuuj (19).

![](_page_9_Picture_45.jpeg)

![](_page_10_Picture_1.jpeg)

# W kolejnym oknie 3. Ustawienia kliknąć Następny (20)

![](_page_10_Picture_35.jpeg)

![](_page_11_Picture_0.jpeg)

# W oknie 4. Schemat, należy kliknąć Następny (21)

![](_page_11_Picture_33.jpeg)

![](_page_12_Picture_1.jpeg)

# W oknie 5. Przegląd, w dolnej części należy kliknąć Wykonaj odtwarzanie (22)

![](_page_12_Picture_35.jpeg)

![](_page_12_Picture_36.jpeg)

![](_page_13_Picture_0.jpeg)

#### Po przetworzeniu kopii 6. Przetwarzanie

![](_page_13_Picture_43.jpeg)

w oknie 7. Zakończono kliknąć Kontynuuj (23)

![](_page_13_Picture_44.jpeg)

W docelowym kursie powinien się pojawić kopiowany element (24)

![](_page_14_Picture_33.jpeg)